## Add Purchase Invoice using Multi-ICT

Last Modified on 04/10/2024 3:52 pm CDT

Multi-location companies often transfer product from one Location to another. Using the Multi-ICT option allows easy creation of Purchase Invoices from multiple Inter-Company Transfers (ICT).

At *Accounting / Inventory / Purchase Invoicing*, select**Multi ICT**. The *Select ICT* window displays listing the*Vendor ID*, *Ticket #*, *Ship Date*, *From*, *To*, *Control #*, *Load #*, *ICTOffsetTicket*, and*Notes*.

**Note**: If the ICT was created from a Blend or Delivery Ticket using the Ship From feature, the Blend or Delivery Ticket number is populated in the *Notes* column.

Choose the ICTs to be processed and select**Import**.

**Note**: Right-clicking a ticket in the *Select ICT* window displays the ticket details in a window for review prior to importing.

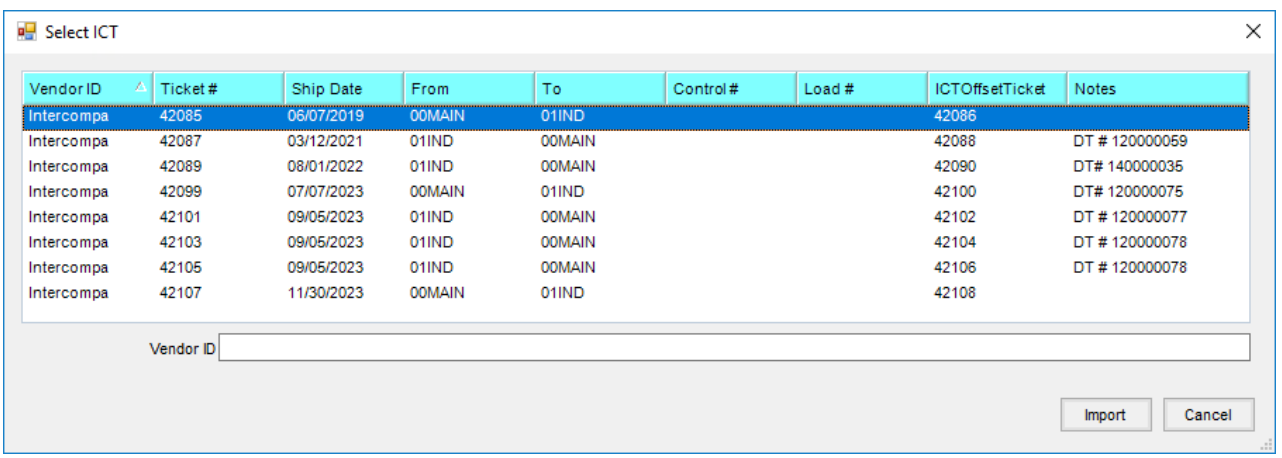

The *Add a Purchase Invoice* window appears for the first transfer selected. Choosing **Skip** allows skipping that transaction without creating a Purchase Invoice and, if multiple ICTs were imported, the next transaction displays. On the *From Receipt*tab, review the *Qty Recvd* and the *<\$/Unit>*. Correct any information necessary and select **Save** to save the Purchase Invoice and move to the next transaction. Selecting **Cancel** closes out of the transaction without saving.

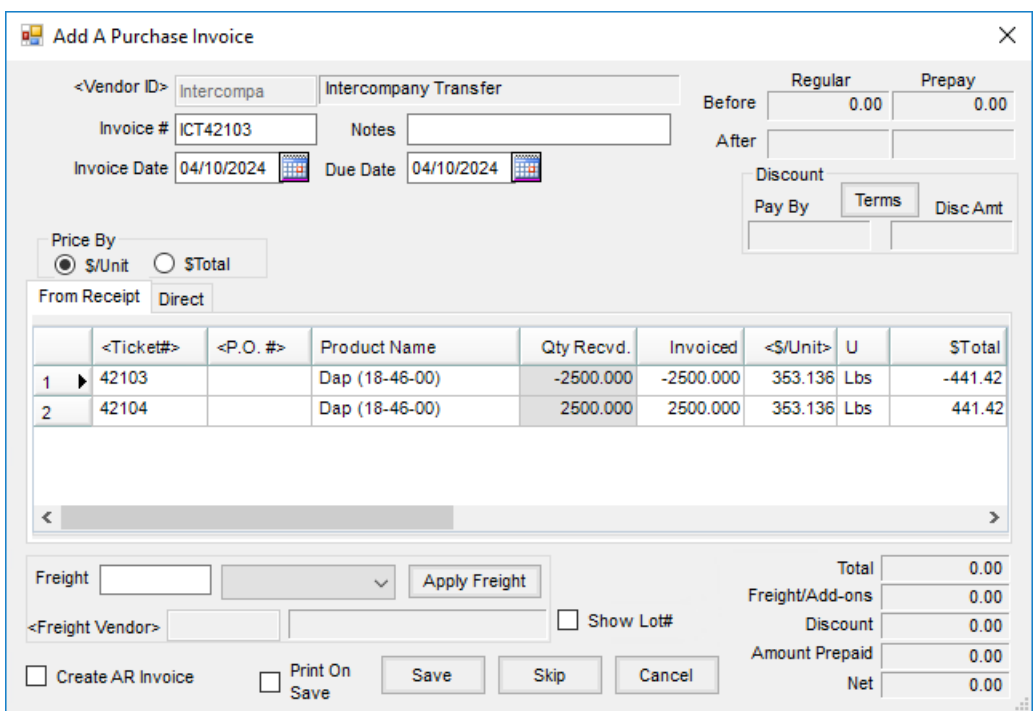